FANUC LTD.

# Power Mate Series Driver

| 1 | System Configuration             |    |
|---|----------------------------------|----|
| 2 | Selection of External Device     |    |
| 3 | Example of Communication Setting | 7  |
| 4 | Setup Items                      | 10 |
| 5 | Cable Diagram                    | 13 |
| 6 | Supported Device                 |    |
| 7 | Device Code and Address Code     |    |
| 8 | Error Messages                   | 21 |

#### Introduction

This manual describes how to connect the Display and the External Device (target PLC).

In this manual, the connection procedure will be described by following the below sections:

|   | -                                                                                                    |                                                  |
|---|----------------------------------------------------------------------------------------------------|--------------------------------------------------|
| 1 | System Configuration<br>This section shows the types of External<br>Devices which can be connected and SIO<br>type.                                                    | "1 System Configuration" (page 3)                |
| _ |                                                                                                    |                                                  |
| 2 | Selection of External Device<br>Select a model (series) of the External<br>Device to be connected and connection<br>method.                                            | "2 Selection of External Device" (page 6)        |
|   |                                                                                                    |                                                  |
| 3 | Example of Communication Settings<br>This section shows setting examples for<br>communicating between the Display and<br>the External Device.                          | "3 Example of Communication Setting"<br>(page 7) |
|   |                                                                                                    |                                                  |
| 4 | Setup Items<br>This section describes communication<br>setup items on the Display.<br>Set communication settings of the Display<br>with GP-Pro Ex or in off-line mode. | <sup>ভেল</sup> "4 Setup Items" (page 10)         |
|   |                                                                                                    |                                                  |
| 5 | Cable Diagram<br>This section shows cables and adapters<br>for connecting the Display and the<br>External Device.                                                      | <sup>ক্লে</sup> "5 Cable Diagram" (page 13)      |
|   |                                                                                                    |                                                  |
|   | Operation                                                                                                    |                                                  |

# 1 System Configuration

The system configuration in the case when the External Device of FANUC LTD. and the Display are connected is shown.

| Series                     | CPU                                                                                                    | Link I/F                        | SIO Type             | Setting<br>Example               | Cable<br>Diagram                |
|----------------------------|----------------------------------------------------------------------------------------------------|---------------------------------|----------------------|----------------------------------|---------------------------------|
| Fanuc Power<br>Mate Series | Power Mate-<br>MODEL D                                                                                                    | Port on CPU Unit <sup>*1</sup>  | RS422/485<br>(4wire) | Setting<br>Example 1<br>(page 7) | Cable<br>Diagram 1<br>(page 13) |
|                            | 16-Model C                                                                                                    | Port2 on CPU Unit <sup>*1</sup> | RS232C               | Setting<br>Example 2<br>(page 8) | Cable<br>Diagram 2<br>(page 16) |
| Fanuc Series               | 16-Model C<br>18-Model C<br>16i-Model A<br>16i-Model B<br>18i-Model A<br>18i-Model B<br>21i-Model A<br>30i-Model A<br>31i-Model A<br>32i-Model A | Port2 on CPU Unit <sup>*1</sup> | RS232C               | Setting<br>Example 2<br>(page 8) | Cable<br>Diagram 3<br>(page 17) |

\*1 The serial port used for the connection is different according to CPU. The serial port that can be used is as follows.

| CPU                                                                                                  | Serial port   |
|----------------------------------------------------------------------------------------------------|---------------|
| PowerMate-MODEL D                                                                                    | JD14          |
| 16-Model C                                                                                           | JD5B          |
| 18-Model C<br>16i-Model A<br>16i-Model B<br>18i-Model A<br>18i-Model B<br>21i-Model A<br>21i-Model B | JD36B         |
| 30i-Model A<br>31i-Model A<br>32i-Model A                                                            | JD36A or JD54 |

- Connection Configuration
  - 1:1 Connection

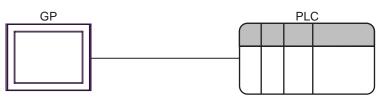

#### COM Port of IPC

When connecting IPC with External Device, the COM port which can be used changes with series and SIO type. Please refer to the manual of IPC for details.

#### Usable port

| Series                             | Usable port                                                            |                    |                    |  |
|------------------------------------|------------------------------------------------------------------------|--------------------|--------------------|--|
| Genes                              | RS-232C                                                                | RS-422/485(4 wire) | RS-422/485(2 wire) |  |
| PS-2000B                           | COM1 <sup>*1</sup> , COM2,<br>COM3 <sup>*1</sup> , COM4                | -                  | -                  |  |
| PS-3650A, PS-3651A                 | COM1 <sup>*1</sup>                                                     | -                  | -                  |  |
| PS-3700A (Pentium®4-M)<br>PS-3710A | COM1 <sup>*1</sup> , COM2 <sup>*1</sup> ,<br>COM3 <sup>*2</sup> , COM4 | COM3 <sup>*2</sup> | COM3 <sup>*2</sup> |  |
| PS-3711A                           | COM1 <sup>*1</sup> , COM2 <sup>*2</sup>                                | COM2 <sup>*2</sup> | COM2 <sup>*2</sup> |  |

\*1 The RI/5V can be switched. Please switch with the change switch of IPC.

\*2 It is necessary to set up the SIO type with the Dip switch. Please set up as follows according to SIO type to be used.

#### Dip switch setting: RS-232C

| Dip switch | Setting | Description                                                     |  |
|------------|---------|-----------------------------------------------------------------|--|
| 1          | OFF     | Reserve (always OFF)                                            |  |
| 2          | OFF     | SIO type: RS-232C                                               |  |
| 3          | OFF     | 510 type. K5-252e                                               |  |
| 4          | OFF     | Output mode of SD (TXD) data: Always output                     |  |
| 5          | OFF     | Terminal resistance (220 $\Omega$ ) insertion to SD (TXD): None |  |
| 6          | OFF     | Terminal resistance (220 $\Omega$ ) insertion to RD (RXD): None |  |
| 7          | OFF     | Short-circuit of SDA (TXA) and RDA (RXA): Does not Exist        |  |
| 8          | OFF     | Short-circuit of SDB (TXB) and RDB (RXB): Does not Exist        |  |
| 9          | OFF     | - RS (RTS) Auto control mode: Disable                           |  |
| 10         | OFF     |                                                                 |  |

#### Dip switch setting: RS-422/485 (4 wire)

| Dip switch | Setting | Description                                                     |  |
|------------|---------|-----------------------------------------------------------------|--|
| 1          | OFF     | Reserve (always OFF)                                            |  |
| 2          | ON      | SIO type: RS-422/485                                            |  |
| 3          | ON      | 510 type. K5-422/465                                            |  |
| 4          | OFF     | Output mode of SD (TXD) data: Always output                     |  |
| 5          | OFF     | Terminal resistance (220 $\Omega$ ) insertion to SD (TXD): None |  |
| 6          | OFF     | Terminal resistance (220 $\Omega$ ) insertion to RD (RXD): None |  |
| 7          | OFF     | Short-circuit of SDA (TXA) and RDA (RXA): Does not Exist        |  |
| 8          | OFF     | Short-circuit of SDB (TXB) and RDB (RXB): Does not Exist        |  |
| 9          | OFF     | RS (RTS) Auto control mode: Disable                             |  |
| 10         | OFF     |                                                                 |  |

#### Dip switch setting: RS-422/485 (2 wire)

| Dip switch | Setting | Description                                                     |  |
|------------|---------|-----------------------------------------------------------------|--|
| 1          | OFF     | Reserve (always OFF)                                            |  |
| 2          | ON      | SIO type: RS-422/485                                            |  |
| 3          | ON      | 510 type. K5-422/485                                            |  |
| 4          | OFF     | Output mode of SD (TXD) data: Always output                     |  |
| 5          | OFF     | Terminal resistance (220 $\Omega$ ) insertion to SD (TXD): None |  |
| 6          | OFF     | Terminal resistance (220 $\Omega$ ) insertion to RD (RXD): None |  |
| 7          | ON      | Short-circuit of SDA (TXA) and RDA (RXA): Exist                 |  |
| 8          | ON      | Short-circuit of SDB (TXB) and RDB (RXB): Exist                 |  |
| 9          | ON      | RS (RTS) Auto control mode: Enable                              |  |
| 10         | ON      |                                                                 |  |

## 2 Selection of External Device

Select the External Device to be connected to the Display.

| 💰 New Project File |                                    | ×                                      |
|--------------------|------------------------------------|----------------------------------------|
| GP-Pro             | Device/PLC                         |                                        |
|                    | Maker FANUC LTD.                   | •                                      |
|                    | Driver Power Mate Series           | •                                      |
|                    | 🗖 Use System Area                  | Refer to the manual of this Device/PLC |
|                    | Connection Method                  |                                        |
|                    | Port COM1 💌                        |                                        |
|                    |                                    |                                        |
|                    |                                    | Go to Device/PLC Manual                |
|                    |                                    |                                        |
| Back (             | 3) Communication Settings New Logi | c New Screen Cancel                    |

| Setup Items     | Setup Description                                                                                                    |  |  |
|-----------------|----------------------------------------------------------------------------------------------------|--|--|
| Maker           | Select the maker of the External Device to be connected. Select "FANUC LTD.".                                                                                                    |  |  |
| Driver          | Select a model (series) of the External Device to be connected and connection method.         Select "Power Mate Serie".         Check the External Device which can be connected in "Power Mate Serie" in system configuration.         Image: The System Configuration of the Configuration of the Config |  |  |
| Use System Area | <ul> <li>Check this option when you synchronize the system data area of Display and the device (memory) of External Device. When synchronized, you can use the ladder program of External Device to switch the display or display the window on the display.</li> <li>Cf. GP-Pro EX Reference Manual "Appendix 1.4 LS Area (only for direct access method)"</li> <li>This can be also set with GP-Pro EX or in off-line mode of Display.</li> <li>Cf. GP-Pro EX Reference Manual " 5.14.6 Setting Guide of [System Setting Window]■[Main Unit Settings] Settings Guide System Area Setting"</li> <li>Cf. Maintenance/Troubleshooting "2.14.1 Settings common to all Display models ♦ System Area Settings"</li> </ul>                                                                                                    |  |  |
| Port            | Select the Display port to be connected to the External Device.                                                                                                    |  |  |

## 3 Example of Communication Setting

Examples of communication settings of the Display and the External Device, recommended by Pro-face, are shown.

#### 3.1 Setting Example 1

#### Settings of GP-Pro EX

#### Communication Settings

To display the setting screen, select [Device/PLC Settings] from [System setting window] in workspace.

| Device/PLC 1                           |                    |                                                                |                   |  |
|----------------------------------------|--------------------|----------------------------------------------------------------|-------------------|--|
| Summary                                |                    |                                                                | Change Device/PLC |  |
| Maker FANUC LTD.                       |                    | Driver Power Mate Series                                       | Port COM1         |  |
| Text Data Mode 🛛                       | 1 <u>Change</u>    |                                                                |                   |  |
| Communication Settings                 |                    |                                                                |                   |  |
| SIO Type                               | C RS232C           | C RS422/485(2wire)  • RS422/485(4wire)                         |                   |  |
| Speed                                  | 19200              | T                                                              |                   |  |
| Data Length                            | O 7                | © 8                                                            |                   |  |
| Parity                                 | O NONE             | EVEN     ODD                                                   |                   |  |
| Stop Bit                               | ● 1                | 0 2                                                            |                   |  |
| Flow Control                           | NONE               | ER(DTR/CTS)     C XON/XOFF                                     |                   |  |
| Timeout                                | 3 ÷ (s             | ec)                                                            |                   |  |
| Retry                                  | 2 📫                |                                                                |                   |  |
| Wait To Send                           | 0 🔅 (n             | ns)                                                            |                   |  |
| RI / VCC                               | © RI               | O VCC                                                          |                   |  |
|                                        | upply). If you use | : the 9th pin to RI (Input)<br>the Digital's RS232C<br>Default |                   |  |
| Device-Specific Settings               |                    |                                                                |                   |  |
| Allowable No. of Device/PLCs 1 Unit(s) |                    |                                                                |                   |  |
| No. Device Nam                         | e                  | Settings                                                       |                   |  |

#### Settings of External Device

Communication setting of External Device is as follows, and cannot be changed.

| Setup Items  | Setup Description |
|--------------|-------------------|
| SIO Type     | RS422/485 (4wire) |
| Data Rate    | 19200 bps         |
| Data Length  | 8 bits            |
| Parity       | Even              |
| Stop Bits    | 1 bit             |
| Flow Control | None              |

## 3.2 Setting Example 2

Settings of GP-Pro EX

♦ Communication Settings

To display the setting screen, select [Device/PLC Settings] from [System setting window] in workspace.

| Device | /PLC1                                  |                    |                                                              |                   |  |  |
|--------|----------------------------------------|--------------------|--------------------------------------------------------------|-------------------|--|--|
| Summ   | ary                                    |                    |                                                              | Change Device/PLC |  |  |
| N      | laker FANUC LTD.                       |                    | Driver Power Mate Series                                     | Port COM1         |  |  |
| Т      | ext Data Mode 🛛 🗍                      | 1 <u>Change</u>    |                                                              |                   |  |  |
| Comm   | unication Settings                     |                    |                                                              |                   |  |  |
| S      | О Туре                                 | • RS232C           | C RS422/485(2wire) C RS422/485(4wire)                        |                   |  |  |
| S      | peed                                   | 19200              | ×                                                            |                   |  |  |
| 0      | )ata Length                            | O 7                | • 8                                                          |                   |  |  |
| F      | Parity                                 | O NONE             | EVEN     ODD                                                 |                   |  |  |
| 9      | Stop Bit                               | ● 1                | O 2                                                          |                   |  |  |
| F      | low Control                            | NONE               | C ER(DTR/CTS) C XON/XOFF                                     |                   |  |  |
| т      | imeout                                 | 3 + (s             | ec)                                                          |                   |  |  |
| F      | Retry                                  | 2 +                |                                                              |                   |  |  |
| ٧      | Vait To Send                           | 0 🔅 (n             | (3)                                                          |                   |  |  |
| F      | RI / VCC                               | • BI               | C VCC                                                        |                   |  |  |
|        |                                        | upply). If you use | the 9th pin to RI (Input)<br>the Digital's RS232C<br>Default |                   |  |  |
| Devic  | Device-Specific Settings               |                    |                                                              |                   |  |  |
| A      | Allowable No. of Device/PLCs 1 Unit(s) |                    |                                                              |                   |  |  |
|        | No. Device Nam                         | e                  | Settings                                                     |                   |  |  |

#### Settings of External Device

Speed is set up by setting up the parameter by which a monitor is carried out by display of External Device. Other setup is fixed values and cannot be changed.

| Setup Items  | Setup Description                              |
|--------------|------------------------------------------------|
| SIO Type     | RS232C                                         |
| Speed        | Sets up with a parameter (refer to procedure). |
| Data Length  | 8 bits                                         |
| Parity       | Even                                           |
| Stop Bits    | 1 bit                                          |
| Flow Control | None                                           |

#### Procedure

The setting method of speed is explained to an example for 30i-Model A.

**1** Permit the parameter writing.

Press the [OFFSET] key of an External Device operation board, and select the [Stting].

Change "0" of parameter writing into "1", and press the [INPUT] key.

**2** Setting the parameter for display connection.

Press the [MDI] key of External Device operation board, and shift to MDI mode.

Press the [SYSTEM] key in MDI mode and the parameter screen is displayed.

Press the [Next page] and the parameter input screen is displayed.

Input the "3119" into parameter No. and the 3rd (3119. 3) bit is set to 0.

**3** Setting the speed.

Setting the 1st (13101. 1) bit of parameter No.13101 to 1, and the setting value is written in parameter No.123.

| Setup Description (Dec) | Data Rate (bps) |
|-------------------------|-----------------|
| 9                       | 2400            |
| 10                      | 4800            |
| 11                      | 9600            |
| 12                      | 19200           |

NOTE

When the 1st bit of parameter No.13101 is 0, a transfer rate is 19200bps fixation. When communicating by 19200bps, operation of Procedure 3 is unnecessary.

**4** Turn off the power supply of External Device, and turn on the power supply again.

## 4 Setup Items

Set communication settings of the Display with GP-Pro EX or in off-line mode of the Display. The setting of each parameter must be identical to that of External Device.

"3 Example of Communication Setting" (page 7)

### 4.1 Setup Items in GP-Pro EX

#### Communication Settings

To display the setting screen, select [Device/PLC Settings] from [System setting window] in workspace.

| Devid | ce/PLC1               |                     |                                                                |                |     |
|-------|-----------------------|---------------------|----------------------------------------------------------------|----------------|-----|
| Sum   | mary                  |                     |                                                                | Change Device/ | PLC |
|       | Maker FANUCLTD.       |                     | Driver Power Mate Series                                       | Port COM1      |     |
|       | Text Data Mode        | 1 <u>Change</u>     |                                                                |                |     |
| Corr  | munication Settings   |                     |                                                                |                |     |
|       | SIO Type              | • RS232C            | O RS422/485(2wire) O RS422/485(4wire)                          |                |     |
|       | Speed                 | 19200               | •                                                              |                |     |
|       | Data Length           | O 7                 | © 8                                                            |                |     |
|       | Parity                | O NONE              | EVEN     O ODD                                                 |                |     |
|       | Stop Bit              | ⊙ 1                 | © 2                                                            |                |     |
|       | Flow Control          | NONE                | ○ ER(DTR/CTS) ○ XON/XOFF                                       |                |     |
|       | Timeout               | 3 📫 (s              | ec)                                                            |                |     |
|       | Retry                 | 2                   |                                                                |                |     |
|       | Wait To Send          | 0 📫 (r              | ns)                                                            |                |     |
|       | RI / VCC              | • RI                | ○ VCC                                                          |                |     |
|       |                       | Supply). If you use | t the 9th pin to RI (Input)<br>the Digital's RS232C<br>Default |                |     |
| Dev   | ice-Specific Settings |                     |                                                                |                |     |
|       | Allowable No. of Devi |                     |                                                                |                |     |
|       | No. Device Nan        | ne                  | Settings                                                       |                |     |
|       | · ·                   |                     |                                                                |                |     |

| Setup Items  | Setup Description                                                                                                    |  |
|--------------|----------------------------------------------------------------------------------------------------|--|
| SIO Type     | Select the SIO type to communicate with the External Device.                                                                                                    |  |
| Speed        | Select speed between the External Device and the Display.                                                                                                    |  |
| Data Length  | Display data length.                                                                                                    |  |
| Parity       | Select how to check parity.                                                                                                    |  |
| Stop Bit     | Select stop bit length.                                                                                                    |  |
| Flow Control | Select the communication control method to prevent overflow of transmission and reception data.                                                                                                    |  |
| Timeout      | Use an integer from 1 to 127 to enter the time (s) for which the Display waits for the response from the External Device.                                                                                                 |  |
| Retry        | In case of no response from the External Device, use an integer from 0 to 255 to enter how many times the Display retransmits the command.                                                                                |  |
| Wait To Send | Use an integer from 0 to 255 to enter standby time (ms) for the Display from receiving packets to transmitting next commands.                                                                                             |  |
| RI/VCC       | You can switch RI/VCC of the 9th pin when you select RS232C for SIO type.<br>It is necessary to change RI/5V by changeover switch of IPC when connect with IPC.<br>Please refer to the manual of the IPC for more detail. |  |

#### 4.2 Setup Items in Off-Line Mode

NOTE

• Please refer to Maintenance/Troubleshooting for more information on how to enter off-line mode or about operation.

Cf. Maintenance/Troubleshooting "2.2 Offline Mode"

#### Communication Settings

To display the setting screen, touch [Device/PLC Settings] from [Peripheral Settings] in off-line mode. Touch the External Device you want to set from the displayed list.

| Comm.           | Option                                                                                                    |                                     |        |                        |
|-----------------|----------------------------------------------------------------------------------------------------|-------------------------------------|--------|------------------------|
|                 | -                                                                                                    |                                     |        |                        |
| Power Mate Seri | es                                                                                                    |                                     | [COM1] | Page 1/1               |
|                 | SID Type<br>Speed<br>Data Length<br>Parity<br>Stop Bit<br>Flow Control<br>Timeout(s)<br>Retry<br>Wait To Send(ms) | RS232C<br>19200<br>8<br>• 1<br>NONE |        | ODD                    |
|                 | Exit                                                                                                    |                                     | Back   | 2006/09/29<br>13:50:16 |

| Setup Items  | Setup Description                                                                                                    |  |
|--------------|----------------------------------------------------------------------------------------------------|--|
|              | Select the SIO type to communicate with the External Device.                                                                                                    |  |
| SIO Type     | IMPORTANT           To make the communication settings correctly, confirm the serial interface specifications of Display unit for [SIO Type].           We cannot guarantee the operation if a communication type that the serial interface does not support is specified.           For details concerning the serial interface specifications, refer to the manual for Display unit. |  |
| Speed        | Select speed between the External Device and the Display.                                                                                                    |  |
| Data Length  | Display data length.                                                                                                    |  |
| Parity       | Select how to check parity.                                                                                                    |  |
| Stop Bit     | Select stop bit length.                                                                                                    |  |
| Flow Control | ow ControlSelect the communication control method to prevent overflow of transmission and<br>reception data.                                                                                                    |  |
| Timeout      | Use an integer from 1 to 127 to enter the time (s) for which the Display waits for the response from the External Device.                                                                                                    |  |
| Retry        | In case of no response from the External Device, use an integer from 0 to 255 to enter how many times the Display retransmits the command.                                                                                                    |  |
| Wait To Send | Use an integer from 0 to 255 to enter standby time (ms) for the Display from receiving packets to transmitting next commands.                                                                                                    |  |

## Option

To display the setting screen, touch [Device/PLC Settings] from [Peripheral Settings]. Touch the External Device you want to set from the displayed list, and touch [Option].

| Comm.           | Option                     |                                                                                                    |                                        |                        |
|-----------------|----------------------------|----------------------------------------------------------------------------------------------------|----------------------------------------|------------------------|
|                 |                            |                                                                                                    |                                        |                        |
| Power Mate Seri |                            |                                                                                                    | [COM1]                                 | Page 1/1               |
|                 | the 9th pir<br>Power Suppl | <ul> <li>RI</li> <li>of RS232C, you</li> <li>to RI(Input) or</li> <li>y) If you use th</li> <li>ation Unit, ples</li> </ul> | can select<br>• VCC(5V<br>me Digital's |                        |
|                 | Exit                       |                                                                                                    | Back                                   | 2006/09/29<br>13:50:19 |

| Setup Items | Setup Description                                                                                                    |  |
|-------------|----------------------------------------------------------------------------------------------------|--|
| RI/VCC      | You can switch RI/VCC of the 9th pin when you select RS232C for SIO type.<br>It is necessary to change RI/5V by changeover switch of IPC when connect with IPC.<br>Please refer to the manual of the IPC for more detail. |  |

## 5 Cable Diagram

The cable diagram shown below may be different from the cable diagram recommended by FANUC LTD.. Please be assured there is no operational problem in applying the cable diagram shown in this manual.

- The FG pin of the External Device body must be D-class grounded. Please refer to the manual of the External Device for more details.
- SG and FG are connected inside the Display. When connecting SG to the External Device, design the system not to form short-circuit loop.
- Connect the isolation unit, when communication is not stabilized under the influence of a noise etc..

| Display<br>(Connection Port)                                                                |   | Cable                                                                                                    | Notes |  |
|---------------------------------------------------------------------------------------------|---|----------------------------------------------------------------------------------------------------|-------|--|
| GP <sup>*1</sup> (COM1)<br>AGP-3302B (COM2)<br>ST <sup>*2</sup> (COM2)<br>IPC <sup>*3</sup> | А | COM port conversion adapter by Pro-face<br>CA3-ADPCOM-01<br>+<br>Terminal block conversion adapter by Pro-face<br>CA3-ADPTRM-01<br>+<br>Your own cable |       |  |
|                                                                                             | В | Your own cable                                                                                                    |       |  |
| GP <sup>*5</sup> (COM2)                                                                     | С | Online adapter by Pro-face<br>CA4-ADPONL-01<br>+<br>Terminal block conversion adapter by Pro-face<br>CA3-ADPTRM-01<br>+<br>Your own cable              | *4    |  |
|                                                                                             | D | Online adapter by Pro-face<br>CA4-ADPONL-01<br>+<br>Your own cable                                                                                     |       |  |

#### Cable Diagram 1

\*1 All GP models except AGP-3302B

\*2 All ST models except AST-3211A

\*3 Only the COM port which can communicate by RS-422/485 (4 wire) can be used.

COM Port of IPC (page 4)

\*4 Check the cable length with Fanuc Motion Controller PLC's users manual.
 It is necessary to connect the terminal resistance 100 Ω in RDA and RDB of JD15 of Motion Controller.

\*5 All GP models except GP-3200 series and AGP-3302B

A) When using the COM port conversion adapter (CA3-ADPCOM-01), the terminal block conversion adapter (CA3-ADPTRM-01) by Pro-face and your own cable

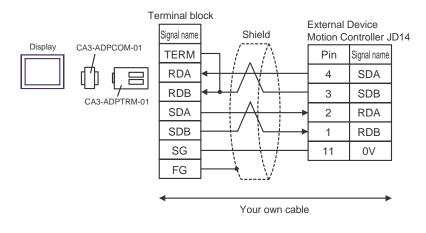

#### B) When using your own cable

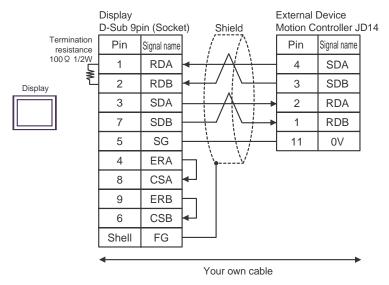

C) When using the online adapter (CA4-ADPONL-01), the terminal block conversion adapter (CA3-ADPTRM-01) by Pro-face and your own cable

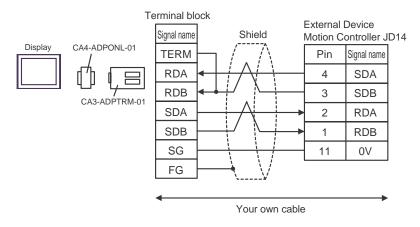

D) When using the online adapter (CA4-ADPONL-01) by Pro-face and your own cable

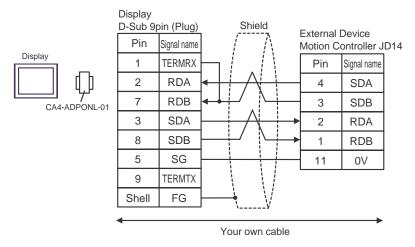

#### Cable Diagram 2

| Display<br>(Connection Port)                | Cable                                                            | Notes                                 |
|---------------------------------------------|------------------------------------------------------------------|---------------------------------------|
| GP (COM1)<br>ST (COM1)<br>IPC <sup>*1</sup> | Your own cable<br>+<br>Fanuc's converting cable<br>A02B-0120-C19 | The cable length must be 15m or less. |

\*1 Only the COM port which can communicate by RS-232C can be used.

COM Port of IPC (page 4)

When using your own cable and the Fanuc's converting cable A02B-0120-C19

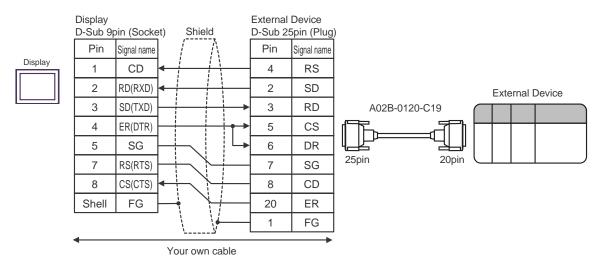

#### Cable Diagram 3

| Display<br>(Connection Port)                | Cable          | Notes                                 |
|---------------------------------------------|----------------|---------------------------------------|
| GP (COM1)<br>ST (COM1)<br>IPC <sup>*1</sup> | Your own cable | The cable length must be 15m or less. |

\*1 Only the COM port which can communicate by RS-232C can be used. <sup>(37)</sup> ■ COM Port of IPC (page 4)

When using your own cable

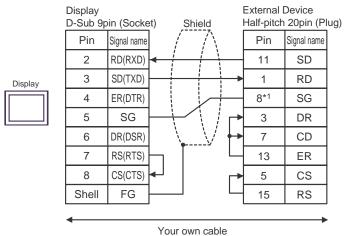

\*1 When connecting with 30i-Model A, 31i-Model A or 32i-Model A, The pin number of SG changes with ports to be used.

| Use port | Pin No. of SG |
|----------|---------------|
| JD36A    | 8             |
| JD54     | 4             |

This address can be specified as system data area.

ՐL / H)

21

21

21

ד 2 <u>| ∎ ו ד</u>7

÷

#### Supported Device 6

Range of supported device address is shown in the table below. Please note that the actually supported range of the devices varies depending on the External Device to be used. Please check the actual range in the manual of your connecting equipment.

#### 6.1 Fanuc Power Mate Series

Device

Input relay

Output relay

Internal relay

Keep relay

32 **Bit Address** Word Address Notes bits X00000-X00126 X00000.0-X00127.7 ÷21 X01000-X01062 X01000.0-X01063.7 Y00000.0-Y00127.7 Y00000-Y00126 ÷21 Y01000.0-Y01063.7 Y01000-Y01062 2 R00000.0-R00999.7 R00000-R00998 ÷

K0000-K0018

| Timer                                                       |  | T0000-T0078   |  |
|-------------------------------------------------------------|--|---------------|--|
| Counter                                                     |  | C0000-C0078   |  |
| Data table                                                  |  | D00000-D01858 |  |
| *1 The maximum address available for hit access is D01859.7 |  |               |  |

\*1 The maximum address available for bit access is D01859.7.

K0000.0-K0019.7

#### NOTE

• Please refer to the GP-Pro EX Reference Manual for system data area.

- Cf. GP-Pro EX Reference Manual "Appendix 1.4 LS Area (only for direct access method)"
- Please refer to the precautions on manual notation for icons in the table.

"Manual Symbols and Terminology"

#### Fanuc Series 6.2

This address can be specified as system data area.

| Device         | Bit Address                                                                                           | Word Address                                                                      | 32<br>bits | Notes              |
|----------------|----------------------------------------------------------------------------------------------------|-----------------------------------------------------------------------------------|------------|--------------------|
| Input relay    | X00000.0-X00127.7<br>X00200.0-X00327.7<br>X00400.0-X00527.7<br>X00600.0-X00727.7<br>X01000.0-X01127.7 | X00000-X00126<br>X00200-X00326<br>X00400-X00526<br>X00600-X00726<br>X01000-X01126 |            | [÷2] <sup>∗1</sup> |
| Output relay   | Y00000.0-Y00127.7<br>Y00200.0-Y00327.7<br>Y00400.0-Y00527.7<br>Y00600.0-Y00727.7<br>Y01000.0-Y01127.7 | Y00000-Y00126<br>Y00200-Y00326<br>Y00400-Y00526<br>Y00600-Y00726<br>Y01000-Y01126 | . ⊺L / H)  | ÷2]                |
| Internal relay | R00000.0-R07999.7                                                                                     | R00000-R07998                                                                     |            | ÷ 2                |
| Keep relay     | K00000.0-K00099.7                                                                                     | K0000-K00098                                                                      |            | ÷ 2]               |
| Timer          |                                                                                                    | Т0000-Т0498                                                                       |            | ÷ 2]               |
| Counter        |                                                                                                    | C0000-C0398<br>C5000-C5198                                                        |            | ÷ 2]               |
| Data table     |                                                                                                    | D00000-D09998                                                                     |            | ÷ 2] Bit7]<br>*2   |

\*1 Write disable

\*2 The maximum address available for bit access is D09999.7.

NOTE

• Please refer to the GP-Pro EX Reference Manual for system data area.

Cf. GP-Pro EX Reference Manual "Appendix 1.4 LS Area (only for direct access method)"

• Please refer to the precautions on manual notation for icons in the table.

"Manual Symbols and Terminology"

# 7 Device Code and Address Code

Use device code and address code when you select "Device Type & Address" for the address type in data displays.

| Device         | Device Name | Device Code<br>(HEX) | Address Code     |
|----------------|-------------|----------------------|------------------|
| Input relay    | Х           | 0080                 | Word address / 2 |
| Output relay   | Y           | 0081                 | Word address / 2 |
| Internal relay | R           | 0082                 | Word address / 2 |
| Keep relay     | K           | 0083                 | Word address / 2 |
| Timer          | Т           | 0060                 | Word address / 2 |
| Counter        | С           | 0061                 | Word address / 2 |
| Data table     | D           | 0000                 | Word address / 2 |

## 8 Error Messages

Error messages are displayed on the screen of Display as follows: "No. : Device Name: Error Message (Error Occurrence Area)". Each description is shown below.

| Item                  | Description                                                                                                    |  |
|-----------------------|----------------------------------------------------------------------------------------------------|--|
| No.                   | Error No.                                                                                                    |  |
| Device Name           | Name of External Device where error occurs. Device name is a title of External Device set with GP-Pro EX. (Initial value [PLC1])                                                                                                    |  |
| Error Message         | Displays messages related to the error which occurs.                                                                                                    |  |
|                       | Displays IP address or device address of External Device where error occurs, or error codes received from External Device.                                                                                                    |  |
| Error Occurrence Area | <ul> <li>NOTE</li> <li>IP address is displayed such as "IP address (Decimal): MAC address (Hex)".</li> <li>Device address is displayed such as "Address: Device address".</li> <li>Received error codes are displayed such as "Decimal [Hex]".</li> </ul> |  |

#### Display Examples of Error Messages

"RHAA036: PLC1: Error has been responded for device write command (Error Code: 2 [02H])"

Please refer to the manual of External Device for more detail of received error codes.
Please refer to "When an error message is displayed (Error code list)" of "Maintenance/ Troubleshooting" for a common error message to the driver.

#### Error Message Peculiar to External Device

| Message ID | Error Message                                                                               | Description                                        |
|------------|---------------------------------------------------------------------------------------------|----------------------------------------------------|
| RHxx128    | (Node Name): Error has been responded for device read command (Major: [Hex], Minor: [Hex])  | Error has been responded for device read command.  |
| RHxx129    | (Node Name): Error has been responded for device write command (Major: [Hex], Minor: [Hex]) | Error has been responded for device write command. |